# **Handleiding klantenportaal De Kok.**

U hebt gekozen voor het digitaal aangifte doen via ons Klantenportaal. Wat houdt dit nu in?. Als eerste zullen wij u een mailbericht sturen met daarin het wachtwoord en een gebruikersnaam. Dit mailbericht ziet er als volgt uit.

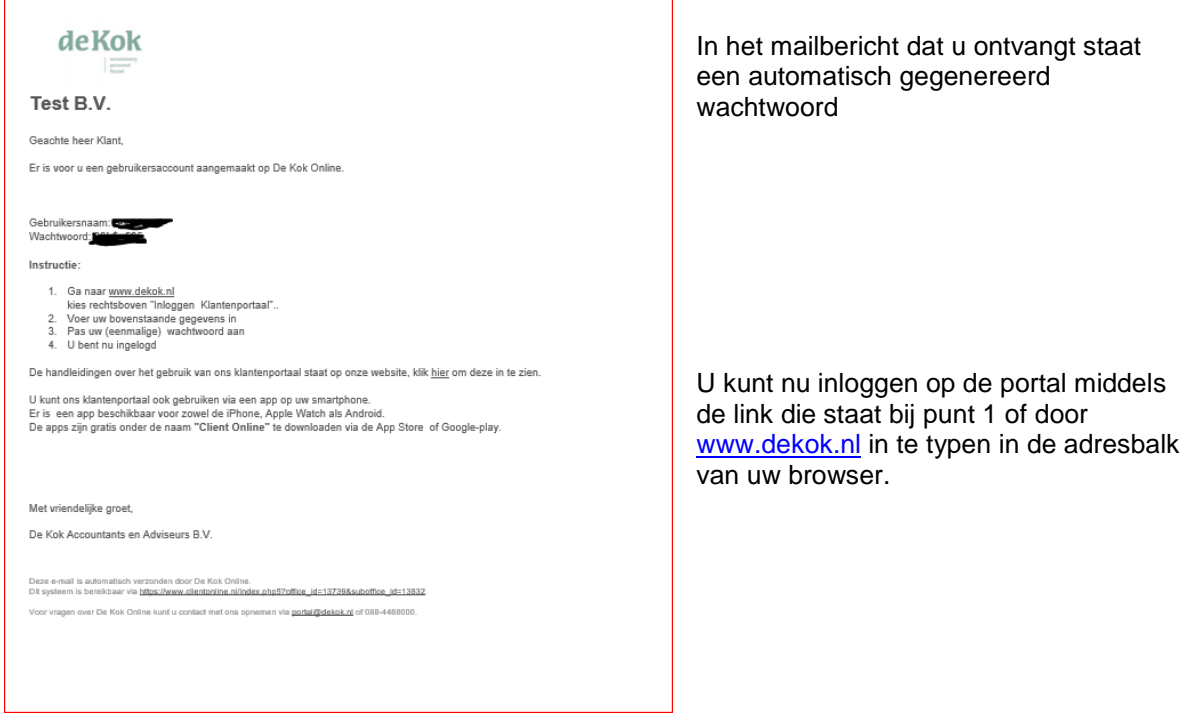

U komt dan op de website van De Kok.

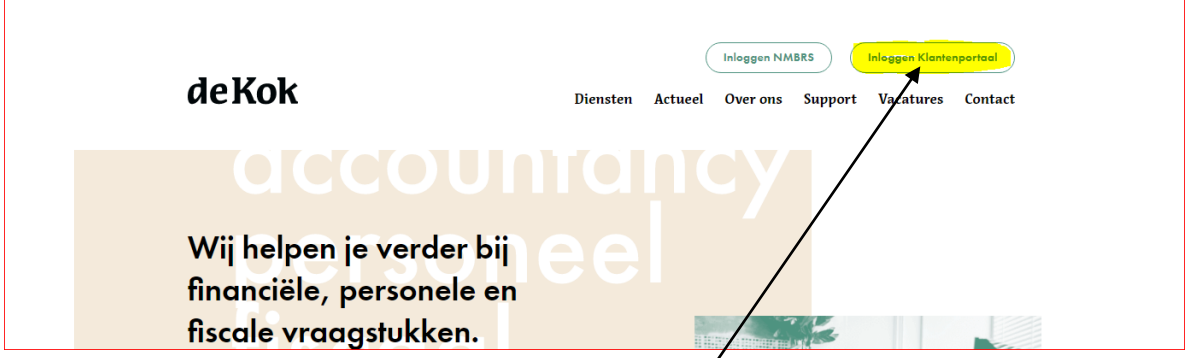

Op onze homepage dient u te kiezen voor "Inloggen Klantenportaal ".

U komt vervolgens in het inlog scherm van het Klantenportaal.

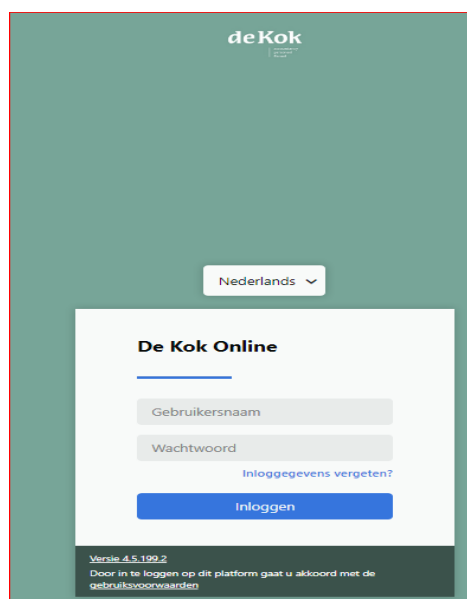

In dit scherm vult u het wachtwoord en de gebruikersnaam in die u via bovenstaand mailbericht is verstrekt.

Dit wachtwoord is slechts éénmalig te gebruiken.

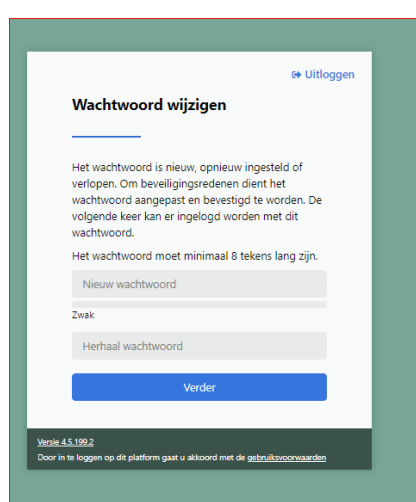

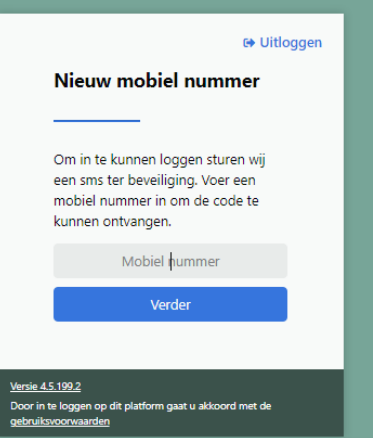

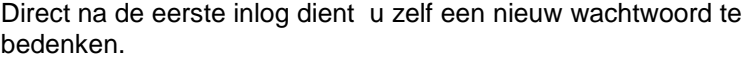

Let erop dat u hierbij gebruik maakt van hoofdletters, kleine letters en een leesteken. Hierdoor krijgt u een sterk wachtwoord.

## **Schrijf het door u bedachte wachtwoord op en bewaar dit goed.**

Indien uw mobiele nummer nog niet bekend is op het Klantenportaal zult u gevraagd worden om dit in te voeren.

We hebben uw mobiele nummer nodig voor de 2<sup>e</sup> authenticatie. Vanwege de vertrouwelijkheid van de gegevens in het Klantenportaal is een 2<sup>e</sup> authenticatie middel verplicht.

Vul u mobiele nummer in en klik op "Verder".

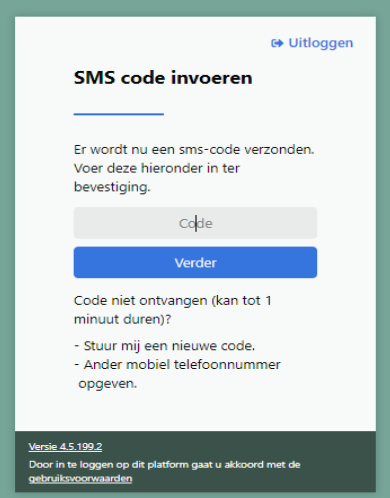

U ontvang vervolgens een code per SMS die ingevoerd moet worden

Klik daarna op "Verder".

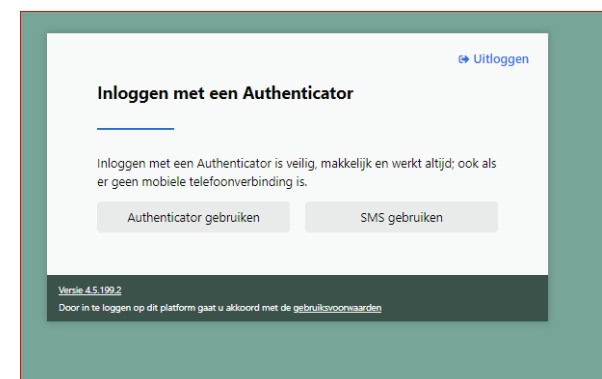

Daarna volgt er een scherm die u de mogelijkheid geeft om over te stappen naar een andere wijze van 2 <sup>e</sup> authenticatie via een app op uw telefoon

De overstap is niet verplicht, u kunt ook gewoon de SMS methode blijven gebruiken.

Maak uw keuze.

Hierna komt u in het onderstaande scherm.

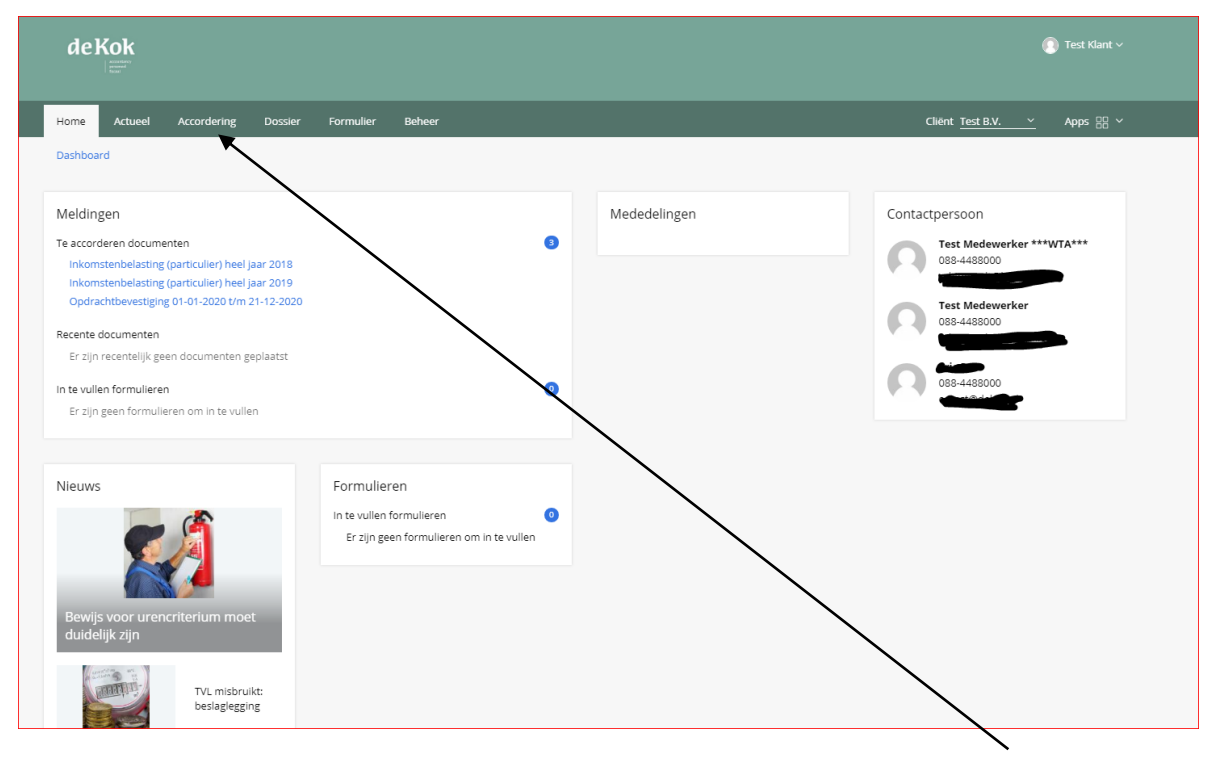

Om te kunnen zien welke documenten voor u klaar staan kiest u voor het tabblad "Accordering"

Afhankelijk van het aantal documenten dat u dient te accorderen ziet het scherm er ongeveer zo uit.

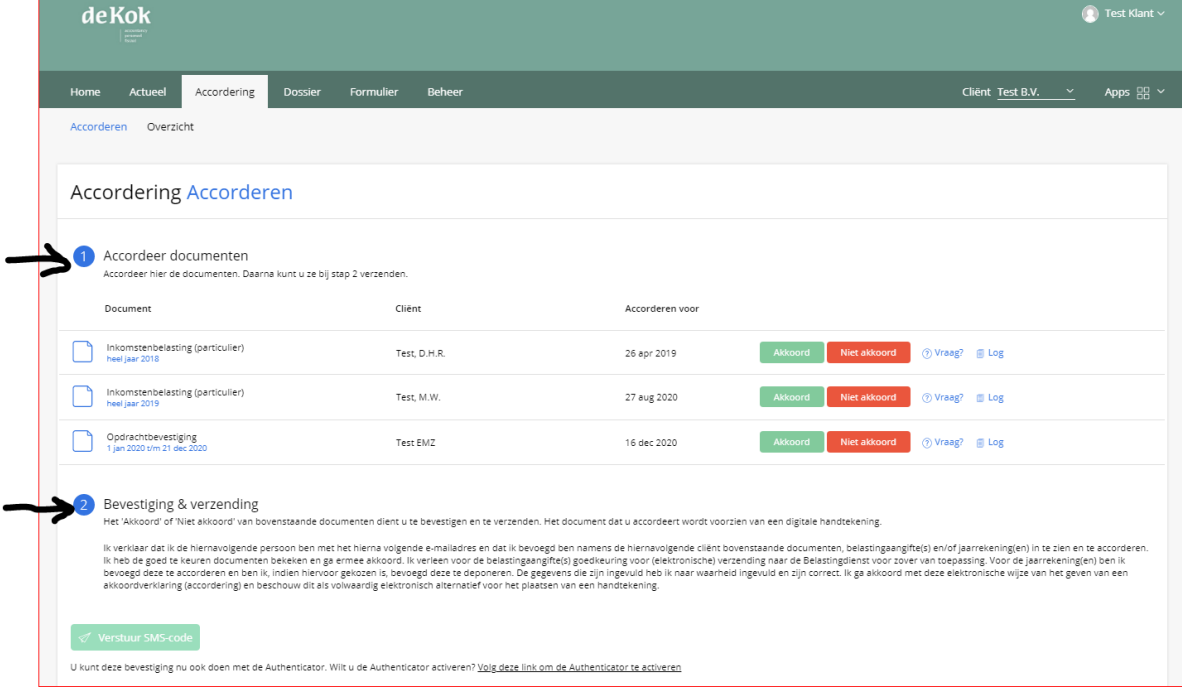

#### *Het proces bestaat uit 2 stappen*

- *1. Inzien en akkoord geven*
- *2. Bevestigen & verzenden*

## **1 –Inzien Akkoord / Niet akkoord**

Opdrachtbevestiging<br>1 ian 2020 t/m 21 dec 2020

ነ

Voordat u een akkoord kunt geven moet het document eerst ingezien worden Dit doet u door op het document te klikken. Dit geldt voor elk document dat klaar staat om geaccordeerd te worden.

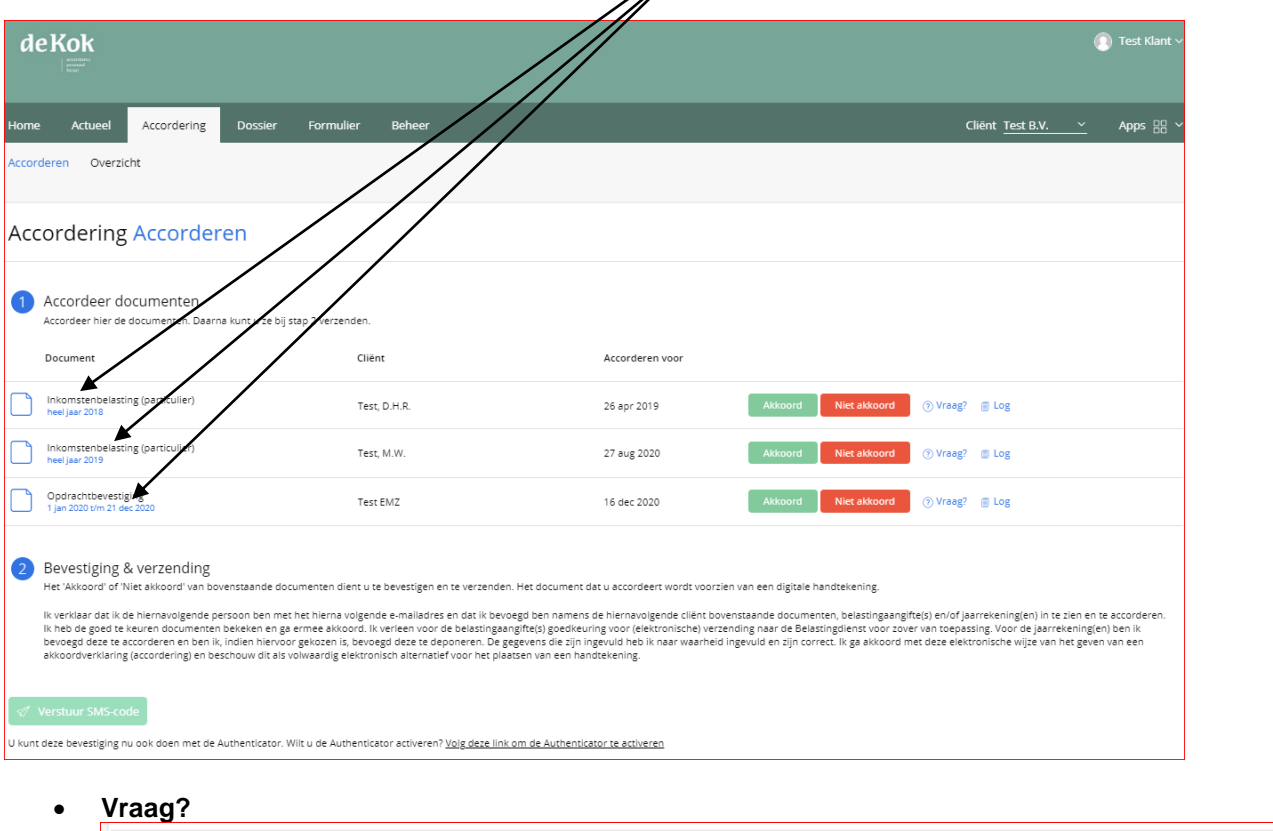

U kunt ook altijd een vraag stellen over de aangifte. U klikt dan op tekst "Vraag?" U krijgt dan het volgende scherm.

16 dec 2020

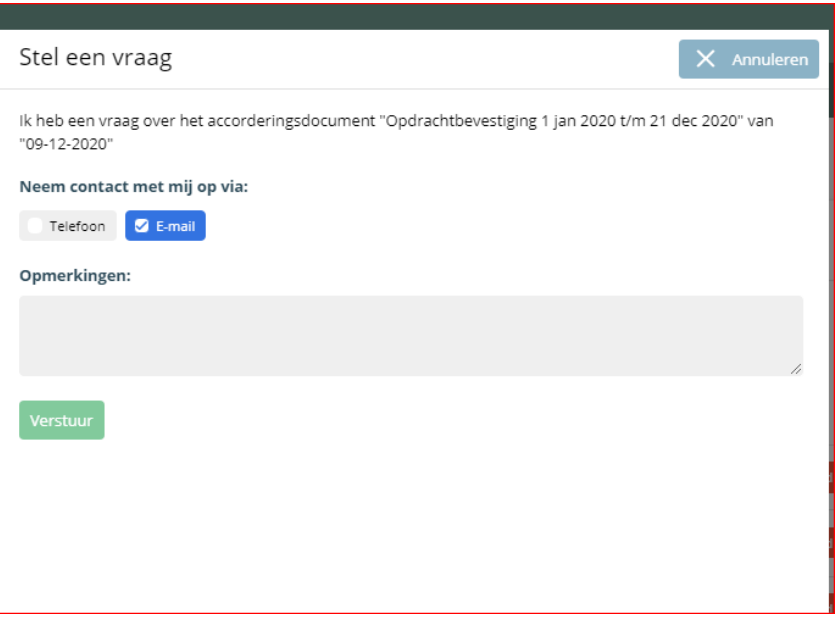

Test EMZ

Geef hier uw vraag aan en kies voor de wijze waarop wij contact met u moeten opnemen, klik daarna op verstuur.

aag? III Log

Het scherm voor inzien van de aangifte/publicatiestuk ziet er ongeveer als volgt uit.

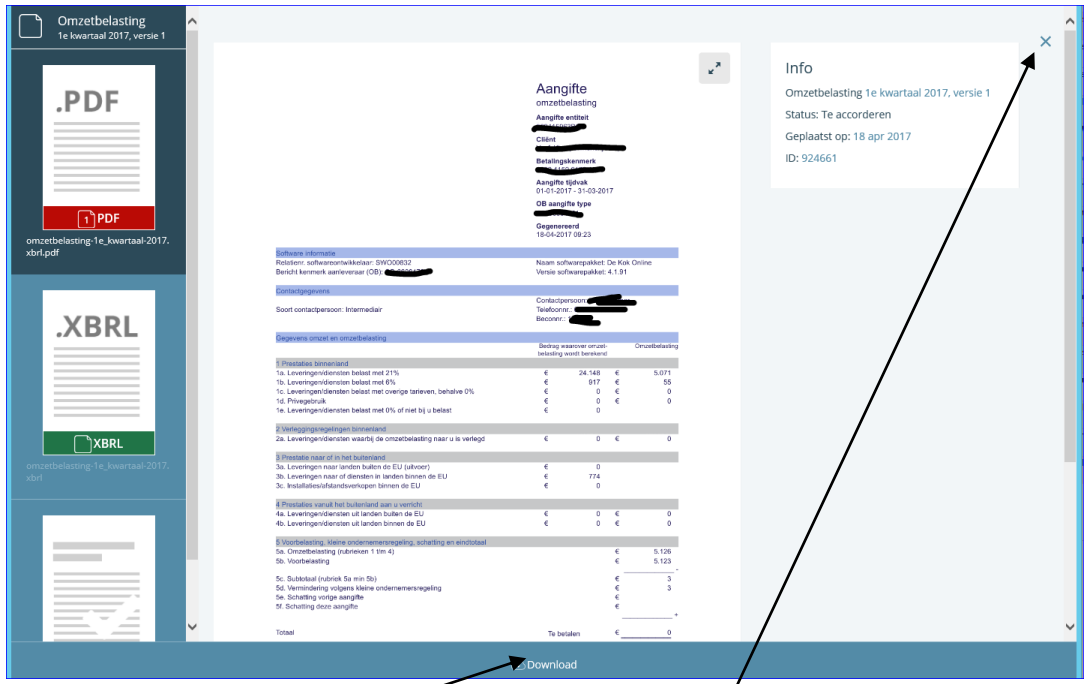

U kunt deze aangifte ook downloaden om uit te printen. U kynt door dit bestand scrollen met de muis.

Wanneer u de aangifte hebt bekeken dient u op het kruisje rechts boven in het scherm te klikken. u komt dan weer in het voorgaande scherm

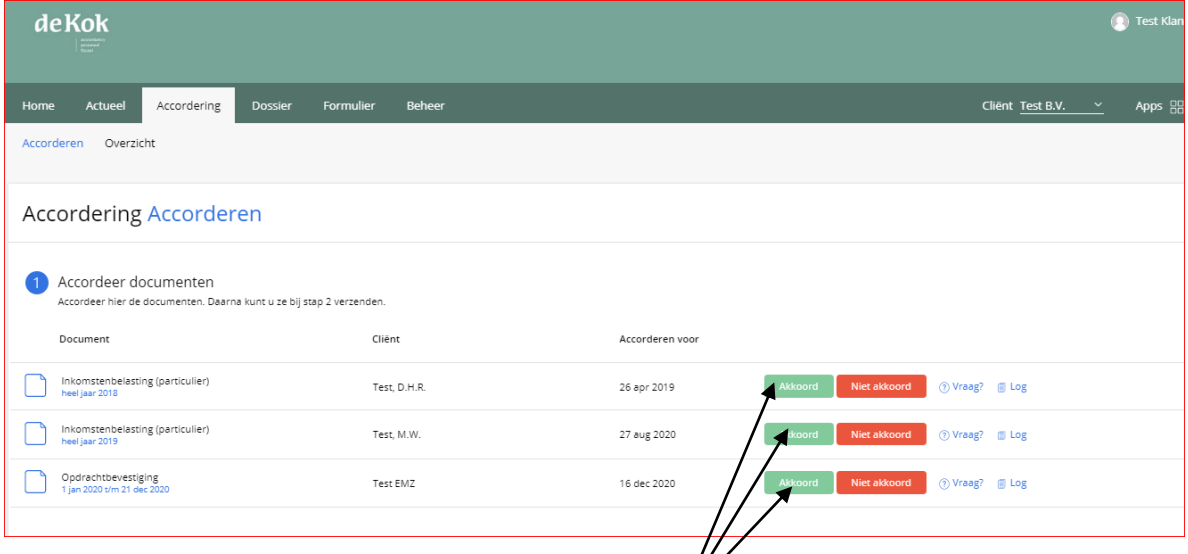

## **Goedkeuren documenten**

Indien u akkoord gaat klikt voor elk document u op het groene Akkoord veld. Klik in het vervolg scherm nogmaals op Akkoord.

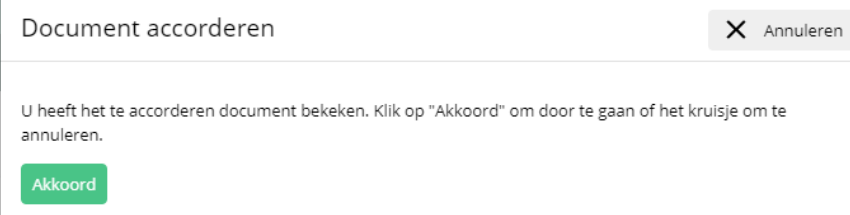

 *Extra vraag bij accorderen van de publicatiestuk voor KvK: Bij het accorderen van een publicatiestuk voor de Kamer van Koophandel wordt gevraagd om een datum in te vullen.*

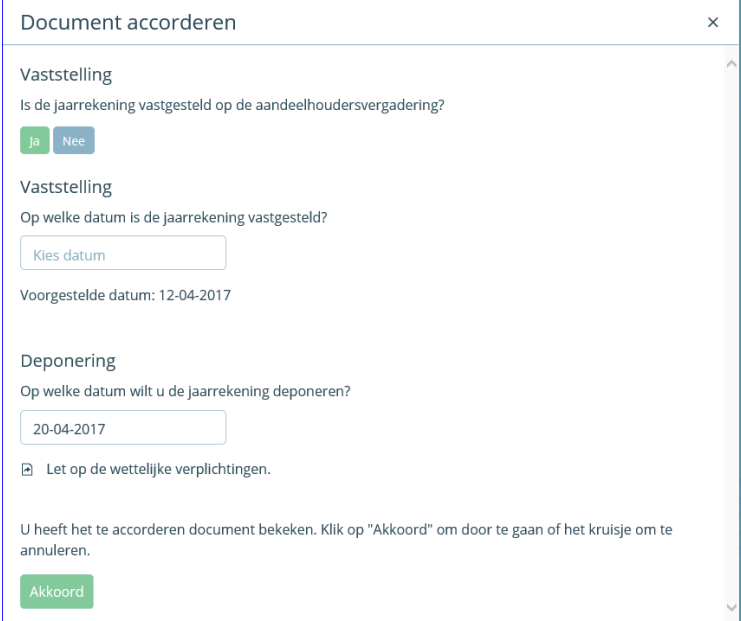

*De voorgestelde datum hier a.u.b. in overnemen, deze datum is afkomstig uit het te deponeren stuk.* 

Akkoord

#### **Klik vervolgens nogmaals op akkoord**

Hierna zal er een Vinkje in het groene akkoord veld staan

## **Afkeuren aangifte**

Wanneer u de aangifte niet akkoord vind klikt u op het rode veld met de tekst "Niet Akkoord" In het vervolg scherm kunt e een reden opgeven waarom u niet akkoord bent en daarna voor versturen kiezen.

## **2 -Bevestigen & Verzenden**

Klik op "Verstuur SMS-code" om een SMS met een bevestigingscode te versturen naar uw mobiele telefoon.

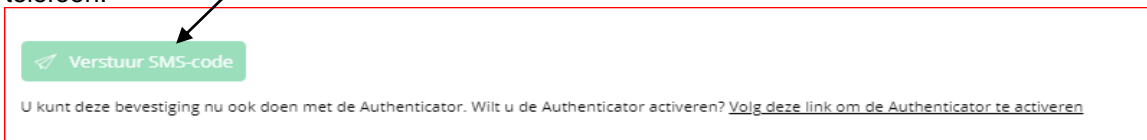

#### U ontvangt dan het volgende SMS-bericht..

"De Kok Online Bevestigingscode: xxxxx. Deze code is geldig tot ……… De Kok Accountants en Adviseurs B.V."

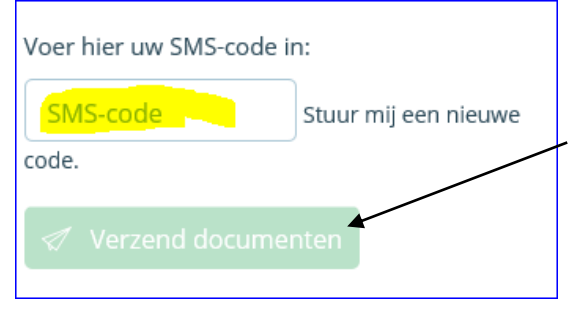

U kunt dit voor meerdere document tegelijk bevestigen en verzenden In het geel gearceerde veld moet de toegestuurde code ingevoerd moet worden daarna klikt u "Verzend documenten".

Hierna worden de documenten direct doorgezonden naar b.v. de Belastingdienst of andere uitvragende partijen.

U ontvangt nog een e-mailbericht waarin bevestigd wordt dat u uw document(en) hebt goedgekeurd.